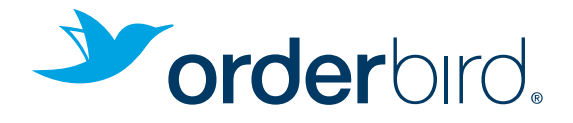

# PRENEZ VOTRE ENVOL !

GUIDE D'INSTALLATION RAPIDE

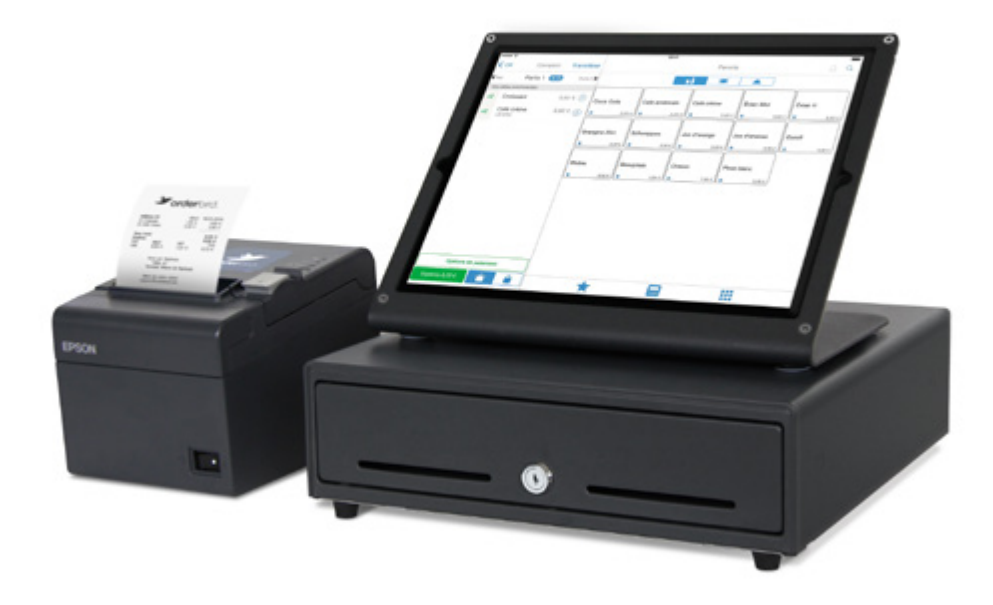

# BIENVENUE CHEZ ORDERBIRD !

## VOS DONNÉES

Chouette ! Votre nouveau système de caisse est enfin arrivé ! Nous vous remercions de votre confance et nous réjouissions d'être à vos côtés.

Avec votre *identifiant personnel*, vous pouvez commencer l'installation. Petite Astuce : Notez ci-dessous votre identifant orderbird et votre mot de passe, vous l'aurez ainsi toujours à portée de main.

#### Vos données réseaux

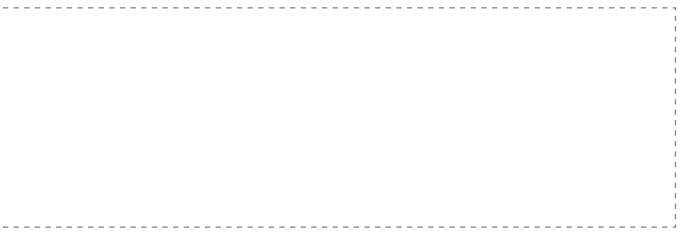

### Votre identifiant my.orderbird.com

Adresse e-mail Mot de passe

# SOMMAIRE

## 1. Installation rapide

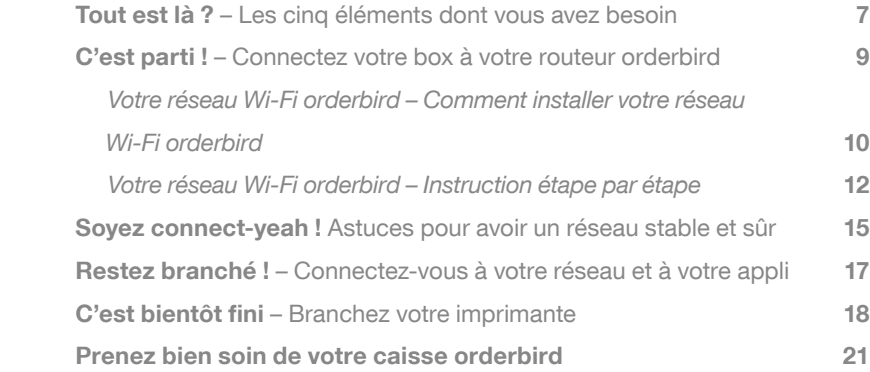

## 2. Votre installation fonctionne –

## Et ça continue avec l'appli orderbird

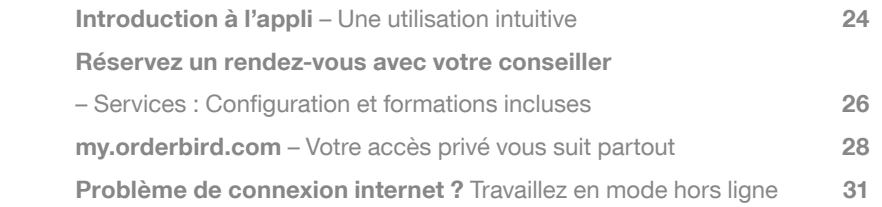

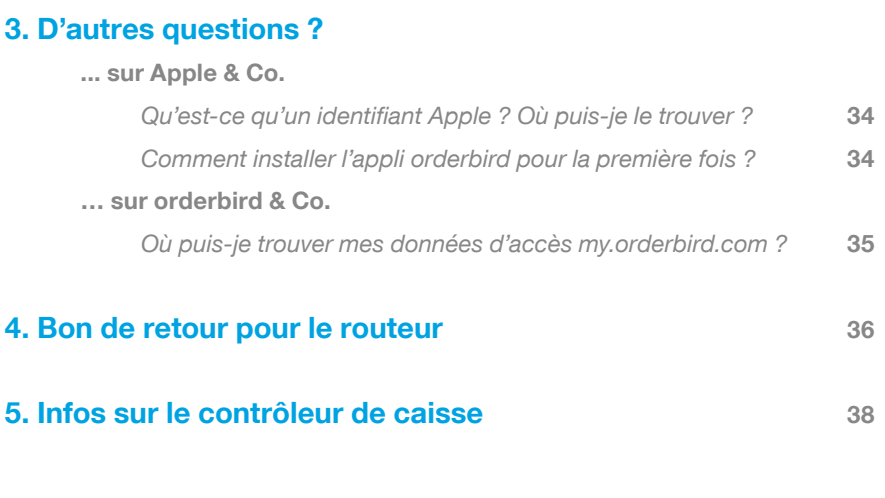

# INSTALLATION RAPIDE

# TOUT EST LÀ ?

## LES CINQ ÉLÉMENTS DONT VOUS AVEZ BESOIN

- 1. Un iPad avec votre appli orderbird (Infos sur l'installation de l'appli p. 36)
- 2. Une connexion internet opérationnelle
- 3. L'accès à vos données de connexion– Adresse e-mail et mot de passe pour my.orderbird.com
- 4. Un routeur principal orderbird, un routeur secondaire, une imprimante et un tiroir-caisse (facultatif)
- 5. Si besoin une rallonge électrique et un câble Ethernet LAN

Tous les éléments sont réunis ?

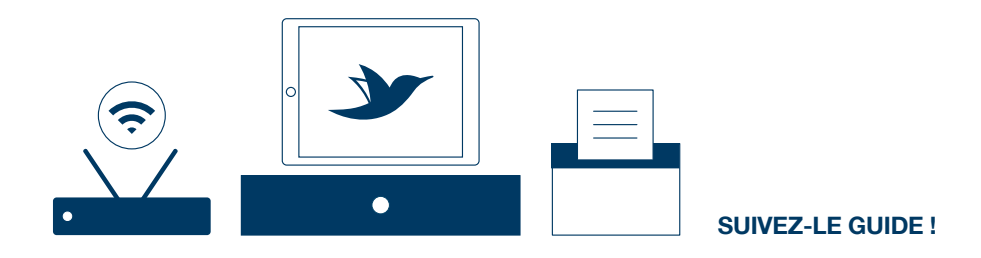

# C'EST PARTI !

## CONNECTEZ VOTRE BOX À VOTRE ROUTEUR ORDERBIRD

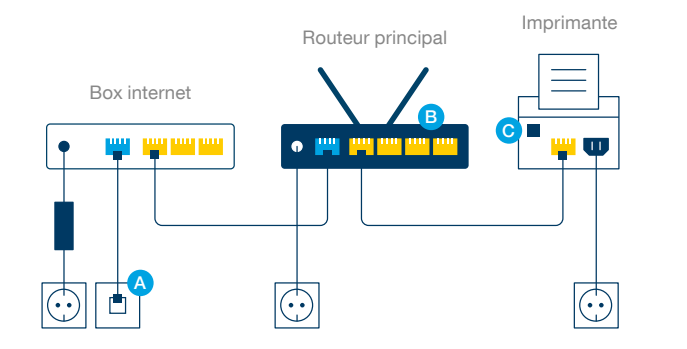

Sur les pages suivantes nous vous expliquons comment connecter votre imprimante à votre routeur et comment choisir le meilleur emplacement pour votre routeur principal orderbird.

Sur la page de gauche, nous vous montrons une vue détaillée du branchement de votre imprimante à votre routeur. Observez-bien les couleurs de vos raccordements électriques !

#### Votre box internet. A

Tous les ports non occupés vous serviront pour le futur branchement d'autres imprimantes et routeurs secondaires. B

Si vous avez un tiroir-caisse, branchez-le dans le port de l'imprimante prévu à cet effet. **C** 

# VOTRE RÉSEAU WI-FI ORDERBIRD

### COMMENT INSTALLER VOTRE RÉSEAU WI-FI ORDERBIRD

Sur la page de droite, nous vous indiquons la façon optimale de brancher votre routeur principal orderbird et vos routeurs secondaires afn d'obtenir un réseau stable. Dans notre exemple le routeur principal est positionné en salle, les routeurs secondaires dans la cuisine et au bar.

Veillez à bien connecter le routeur principal et les routeurs secondaires par câbles ethernet.

Le routeur principal - Ce routeur est l'unité centrale de votre réseau. Il est connecté directement avec la box internet. Vous pouvez l'identifer par le numéro « 1 » en haut de l'appareil. 1

Le routeur secondaire - Vous pouvez connecter un routeur secondaire à votre routeur principal pour étendre la portée du réseau. Trois routeurs secondaires maximum peuvent être connectés à votre routeur principal. Vous pouvez reconnaître le routeur secondaire grâce au numéro « 2 » imprimé sur sa face avant.  $\left( 2 \right)$ 

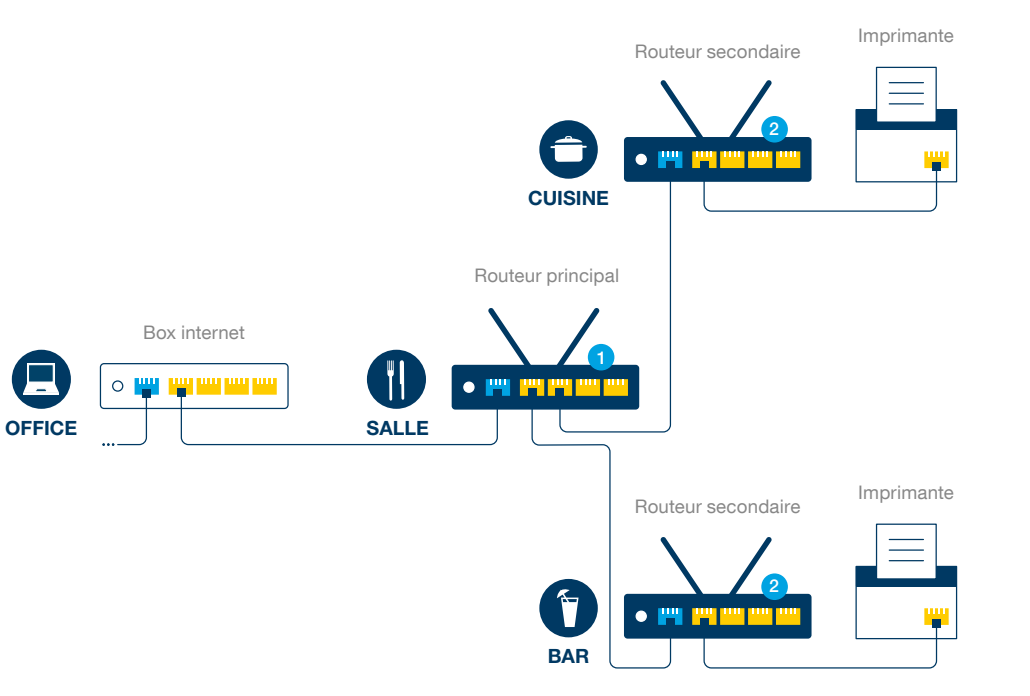

# VOTRE RÉSEAU WI-FI ORDERBIRD

## INSTRUCTION ÉTAPE PAR ÉTAPE

## L'installation

Réféchissez bien avant d'installer votre routeur principal (1) et vos routeurs secondaires (2). Le but est que tout votre espace de travail ait un signal stable. Le temps que vous investissez dans cette étape d'installation va vous faciliter le travail plus tard. Les astuces sur la page 15 « Soyez connect-yeah ! » vont vous y aider.

- 1. Positionnez tous les routeurs secondaires (2) afin d'obtenir un signal stable dans tout votre établissement (ex : cuisine, bar, salle). Chaque routeur secondaire (2) a un rayon d'émission pouvant étendre la portée Wi-Fi de 7 m. Pour optimiser la couverture du réseau, la distance entre les routeurs secondaires (2) ne doit pas dépasser 7 m.
- 2. Positionnez votre routeur principal (1) dans un emplacement central car tous les autres routeurs secondaires y seront connectés. Dans notre exemple (page 11), le routeur principal (1) situé dans la salle connecte tous les autres routeurs entre eux.
- Installez toutes les imprimantes à des endroits appropriés. Par exemple l'imprimante boisson doit être positionnée au bar. Astuce : Dans la configuration de base l'imprimante boisson est aussi votre imprimante tickets.

## La connexion

- 4. Connectez votre box internet via un câble LAN à votre routeur principal (1).
- 5. Connectez tous les routeurs secondaires (2) à votre routeur principal par câbles ethernet.
- 6. Branchez votre routeur principal (1) ainsi que vos routeurs secondaires (2) à une prise de courant.
- 7. Connectez chaque imprimante par câble à votre routeur orderbird principal (1) et/ou aux routeurs secondaires (2).
- 8. Branchez toutes vos imprimantes à une prise électrique.

## Et voilà !

9. Allumez vos imprimantes, votre routeur orderbird principal (1) ainsi que les routeurs secondaires (2).

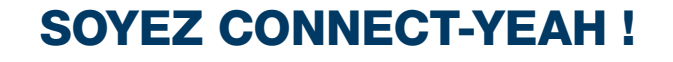

### ASTUCES POUR AVOIR UN RÉSEAU STABLE ET SÛR

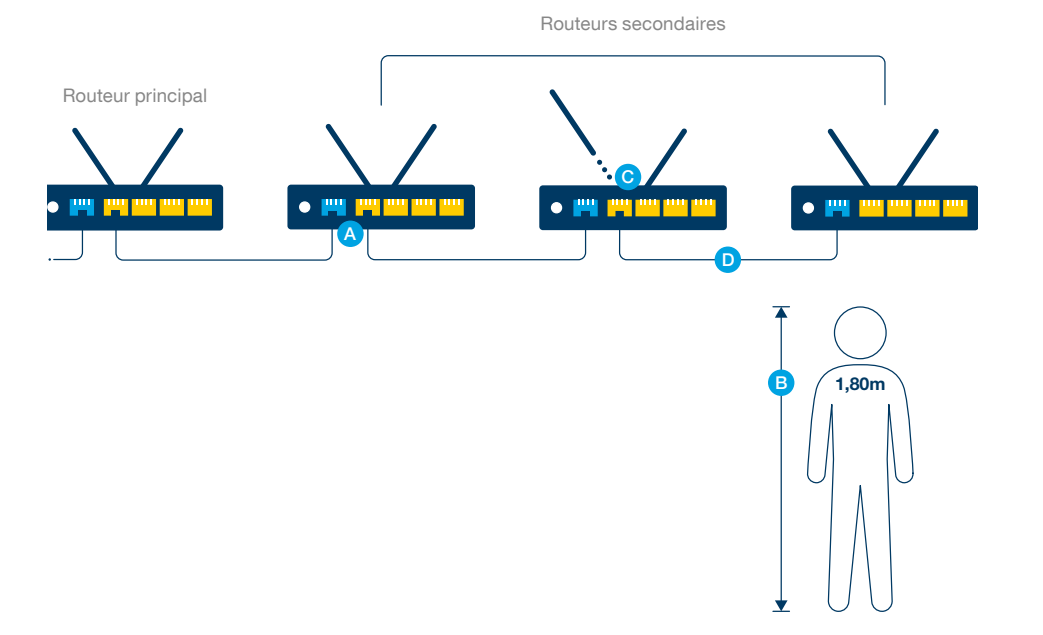

- Vérifez tous les branchements ! Enclenchez les câbles LAN jusqu'à entendre un clic, une fois connectés. Evitez les erreurs de base ! Ne passez pas les câbles à travers portes ou fenêtres ni sans protection à l'extérieur. Evitez de plier ou déformer les câbles LAN car ils pourraient s'abimer. A
- Veuillez placer votre routeur principal (1) ainsi que vos routeurs secondaires (2) en hauteur (env. 1,80 m) pour avoir une diffusion optimale du signal Wi-Fi. Vitres, métaux ou appareils électroniques (par exemple: un micro-ondes) peuvent déstabiliser votre réseau. B
- N'oubliez pas de visser toutes les antennes fournies au routeur principal (1) et au(x) routeur(s) secondaire(s) (2). l C

### Si vous avez plusieurs routeurs secondaires (2) ...

... vous pouvez intégrer jusqu'à trois routeurs secondaires (2) en série. Conseil : La connection par câble ethernet est optimale pour un réseau stable. D

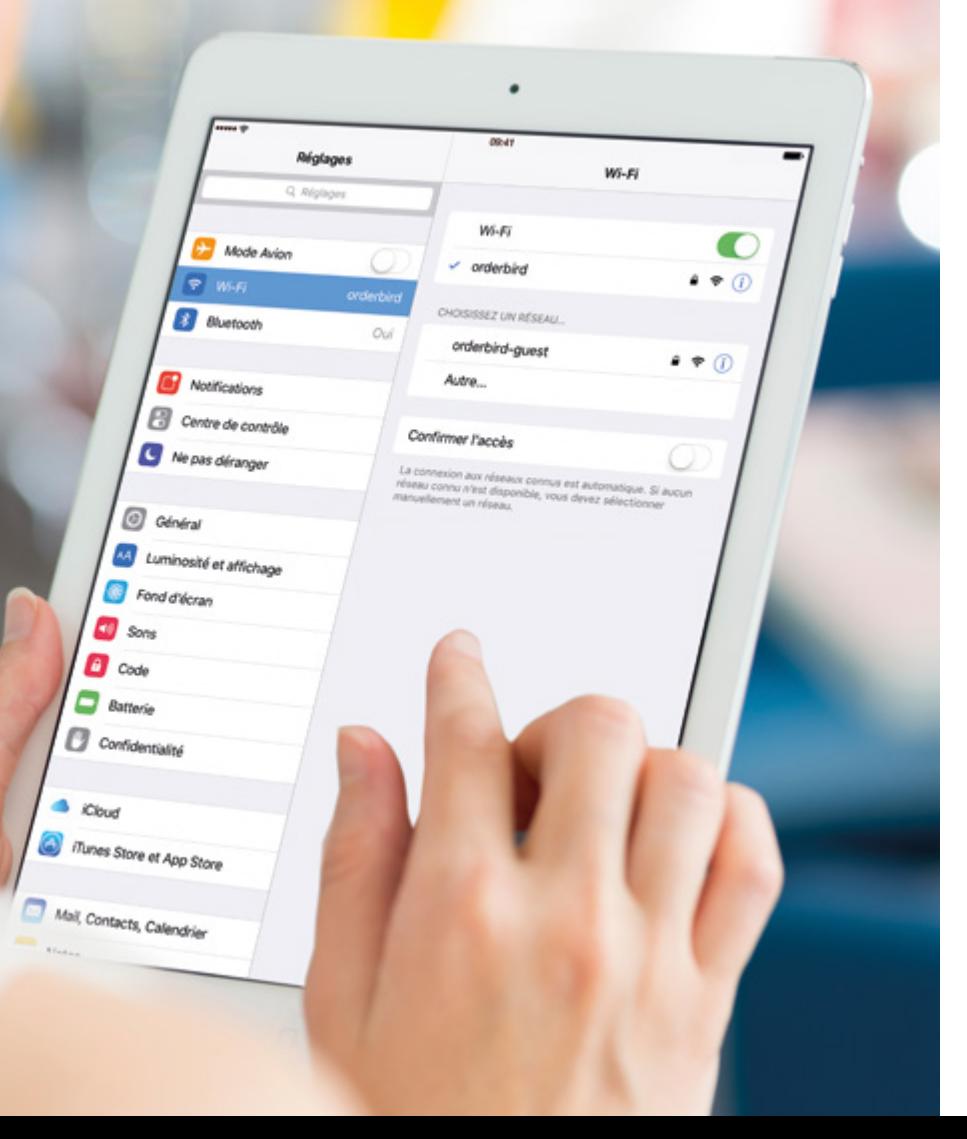

# RESTEZ BRANCHÉ

## CONNECTEZ-VOUS À VOTRE RÉSEAU ET À VOTRE APPLI

- 1. Allumez le routeur principal (1) ainsi que les routeurs secondaires (2) et la/les imprimante(s).
- 2. Allez dans les réglages de votre *iPad* ou de votre appareil *iOS*, puis cliquez sur Wi-Fi et connectez vos appareils iOS au réseau orderbird (voir sur la page de gauche). Vous trouverez vos donnés d'accès et le nom du réseau à la page 3.
- 3. Ouvrez dans votre iPad l'appli orderbird. Si vous ne l'avez pas encore installée vous pouvez le faire maintenant. Cette installation est expliquée dans la rubrique « D'autres questions ? » sur la page 36.
- 4. Connectez vous à l'appli avec vos donnés my.orderbird.com (voir page 37). Suivez les instructions sur l'écran.

# C'EST BIENTÔT FINI

### BRANCHEZ VOTRE IMPRIMANTE

## Installez votre imprimante orderbird :

- **1.** Allez dans les paramètres de l'appli orderbird  $\rightarrow$  imprimante  $\rightarrow$ imprimante boissons.
- 2. Activez l'imprimante en glissant le **bouton** vers la droite « Imprimante active » (Photo 1).
- 3. Appuyez maintenant sur « Trouver IP d'imprimante automatiquement » et sélectionnez l'adresse IP trouvée, par ex. 192.168.1.43 (Photo 2).
- 4. Appuyez sur « Impression test » pour imprimer un ticket test. Si il ne sort pas à la bonne imprimante répétez étape 2 puis choisissez une autre adresse IP affichée.
- 5. Répétez les étapes pour chaque imprimante que vous souhaitez ajouter.

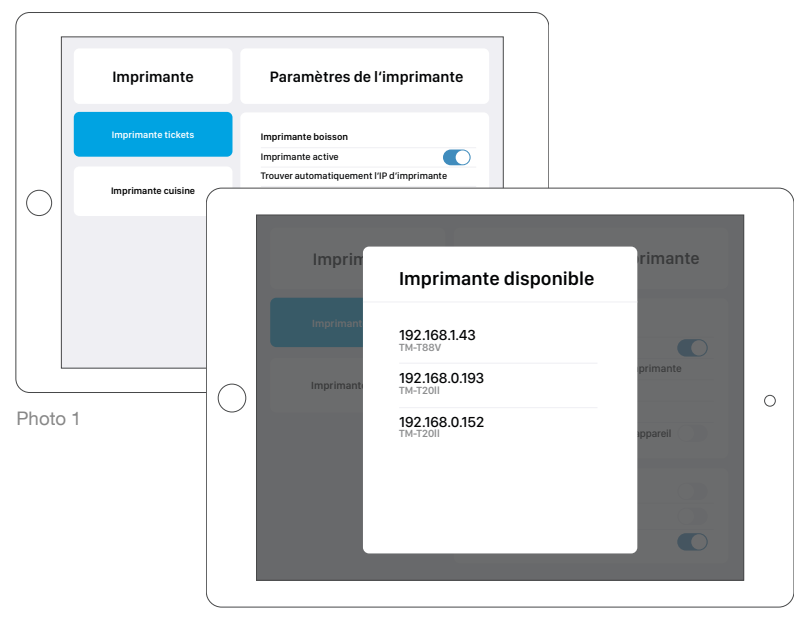

Photo 2

# C'EST BIENTÔT FINI

BRANCHEZ VOTRE IMPRIMANTE

### Vous ne trouvez pas l'adresse IP de l'imprimante ou l'impression a échouée ?

- A Vérifez dans les réglages de votre iPad, la connexion Wi-Fi (voir page 17 « Restez branché »).
- B Éteignez l'imprimante pendant 10 secondes et rallumez-la. Répétez de nouveau les étapes 1. à 5. à la page 18 si nécessaire.
- C Contrôlez si le rouleau de papier est placé correctement dans l'imprimante. Si l'impression est blanche, il faut simplement retourner le rouleau.

# PRENEZ BIEN SOIN DE VOTRE CAISSE ORDERBIRD

### Déconnexion provisoire

Vous pouvez mettre votre iPad régulièrement en mode veille (ex. la nuit) en appuyant sur le bouton marche/veille ou en l'éteignant en maintenant celui-ci enfoncé jusqu'à l'apparition du curseur rouge « Éteindre ». Faites-le ensuite glisser afin d'éteindre l'appareil. En appliquant cette procédure, vous évitez les problèmes de performances et plantages.

## Restez connecté

Vos données ainsi que votre chiffre d'affaires seront sauvegardés sur my.orderbird.com uniquement si votre réseau est connecté à l'internet.

# SUPER, VOTRE INSTALLATION FONCTIONNE :)

…ET ÇA CONTINUE AVEC L'APPLI ORDERBIRD !

# **INTRODUCTION** À L'APPLI

## UNE UTILISATION INTUITIVE

Faites maintenant votre première expérience avec l'appli orderbird ! Celle-ci est intuitive et facile à utiliser. Commencez tout de suite et découvrez les différentes fonctionnalités !

Tout ce que vous tapez pour vous entraîner sur l'appli peut-être effacé par votre comptable en temps que dossier test.

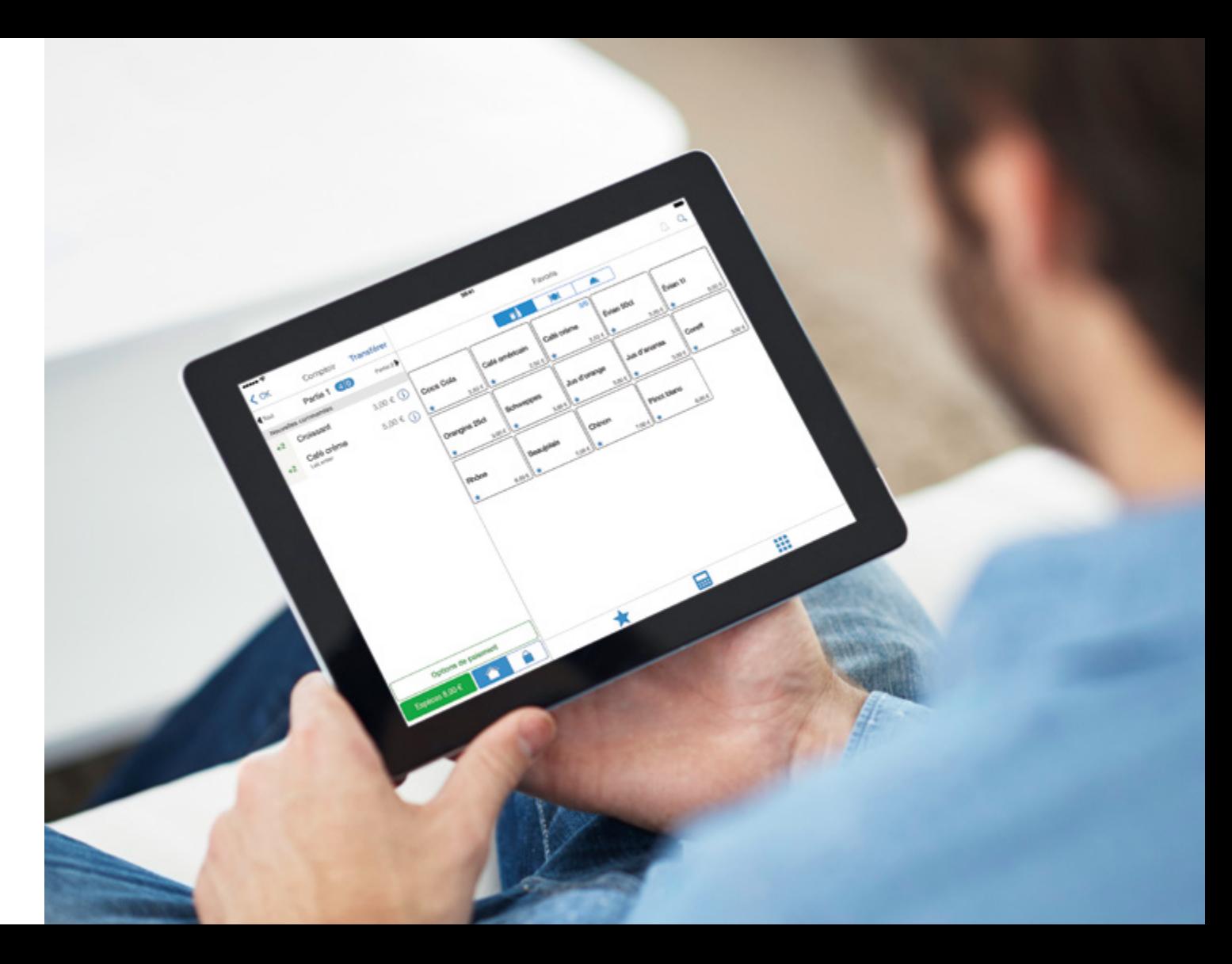

# RÉSERVEZ UN RENDEZ-VOUS AVEC VOTRE CONSEILLER

### SERVICES : CONFIGURATION ET FORMATIONS INCLUSES

Vos conseillers sont disponibles et répondent à toutes vos questions sur votre nouveau système de caisse. Lorsque vous réservez une formation, orderbird vous envoie un e-mail de confirmation. En cliquant sur le lien, vous pouvez ainsi choisir une date qui correspond à votre disponibilité.

CONSEIL : Les rendez-vous sont souvent pris des semaines en avance, faites votre réservation le plus tôt possible !

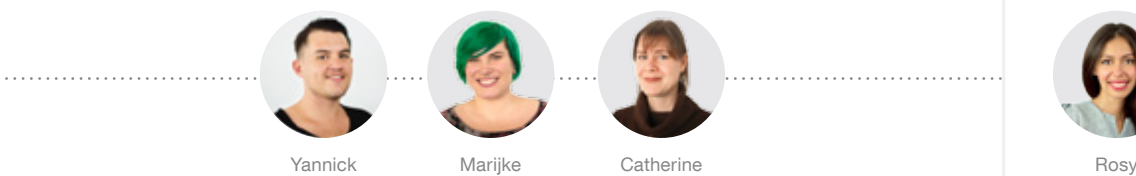

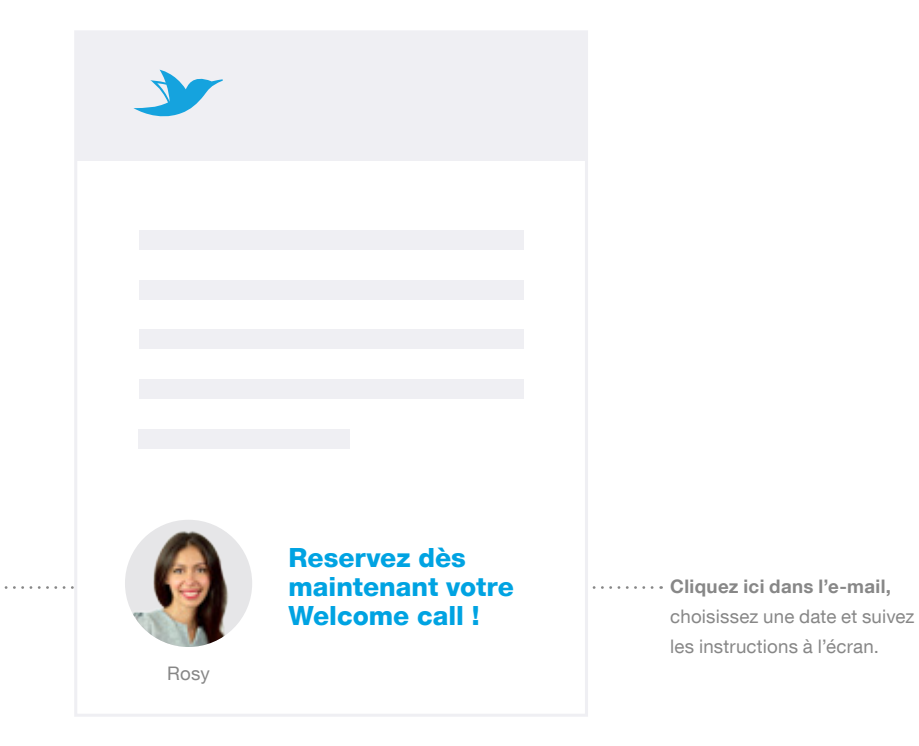

# MY.ORDERBIRD.COM

## VOTRE ACCÈS PRIVÉ VOUS SUIT PARTOUT

Commencez maintenant à découvrir le back office my.orderbird.com. Ça vaut le coup ! Vous pouvez par exemple identifer vos produits les plus vendus et générer des rapports journaliers, hebdomadaires, mensuels et annuels.

- $(1)$ Allez dans my.orderbird.com et commencez votre visite. Découvrez comment my.orderbird.com permet d'optimiser votre business !
- $\left( 2 \right)$ Vous avez le contrôle total grâce à des rapports journaliers, hebdomadaires et mensuels actuels.
- $\left(3\right)$ Télécharger ici les rapports d'activité.

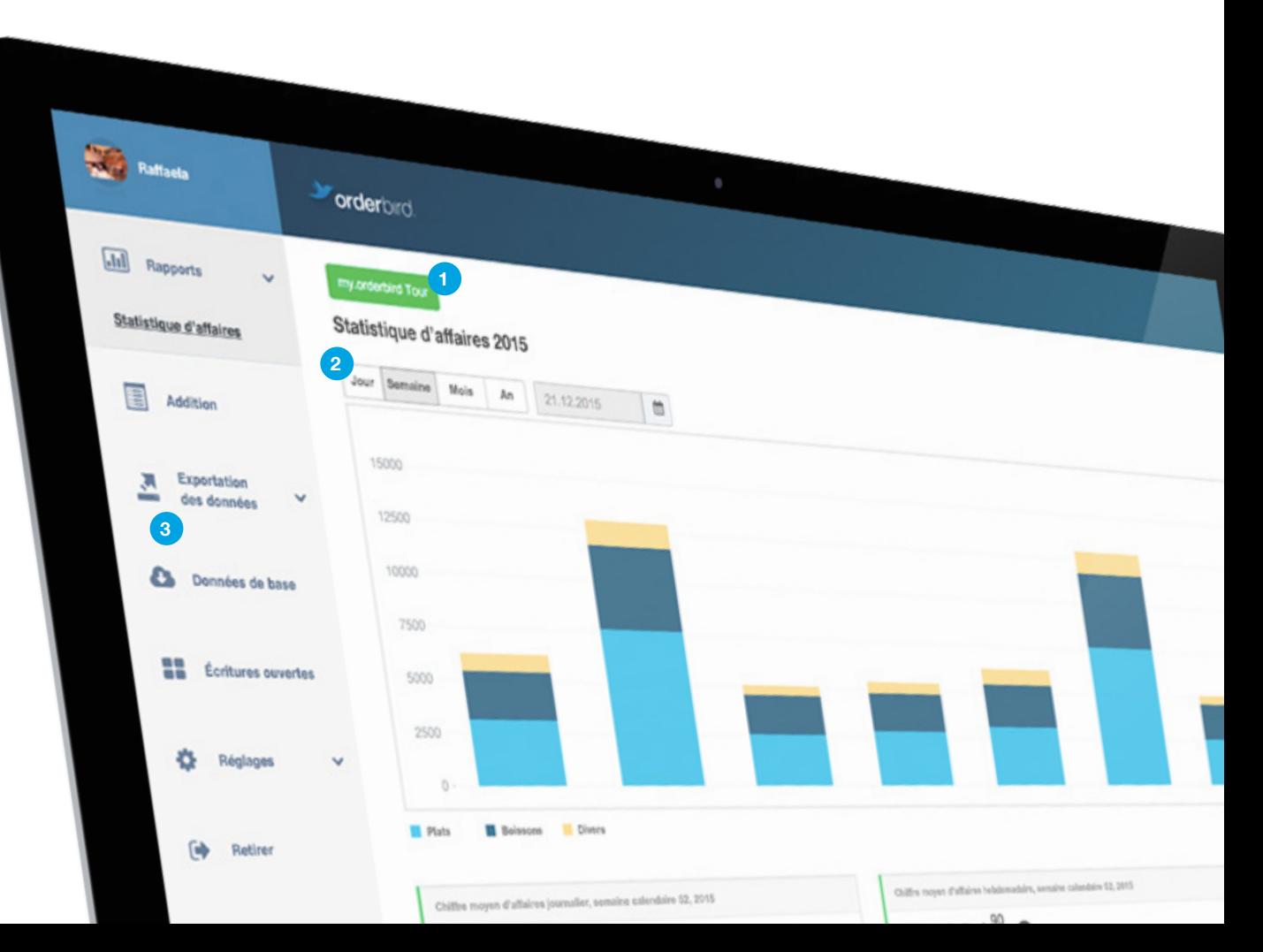

# PROBLÈMES DE CONNEXION INTERNET ?

### TRAVAILLER EN MODE HORS LIGNE

En cas de problèmes de connexion à internet, vous pouvez continuer à travailler en mode hors ligne – l'appli vous aide à prendre les mesures nécessaires et vous assiste dans toutes les étapes.

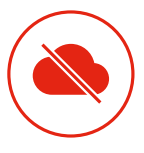

CAS D'URGENCE En cas de problèmes de connexion

### Réseau instable ?

Très souvent il suffit d'éteindre et rallumer votre routeur, l'appli orderbird ainsi que votre imprimante. Si les problèmes persistent nous sommes à votre écoute !

Pour nous contacter, suivez les conseils au dos du guide d'installation rapide. Conseil important : Ne jamais réinitialiser l'appli sans nous, sinon vous risquez de perdre vos données.

N'effacez jamais l'appli !

# CAS D'URGENCE

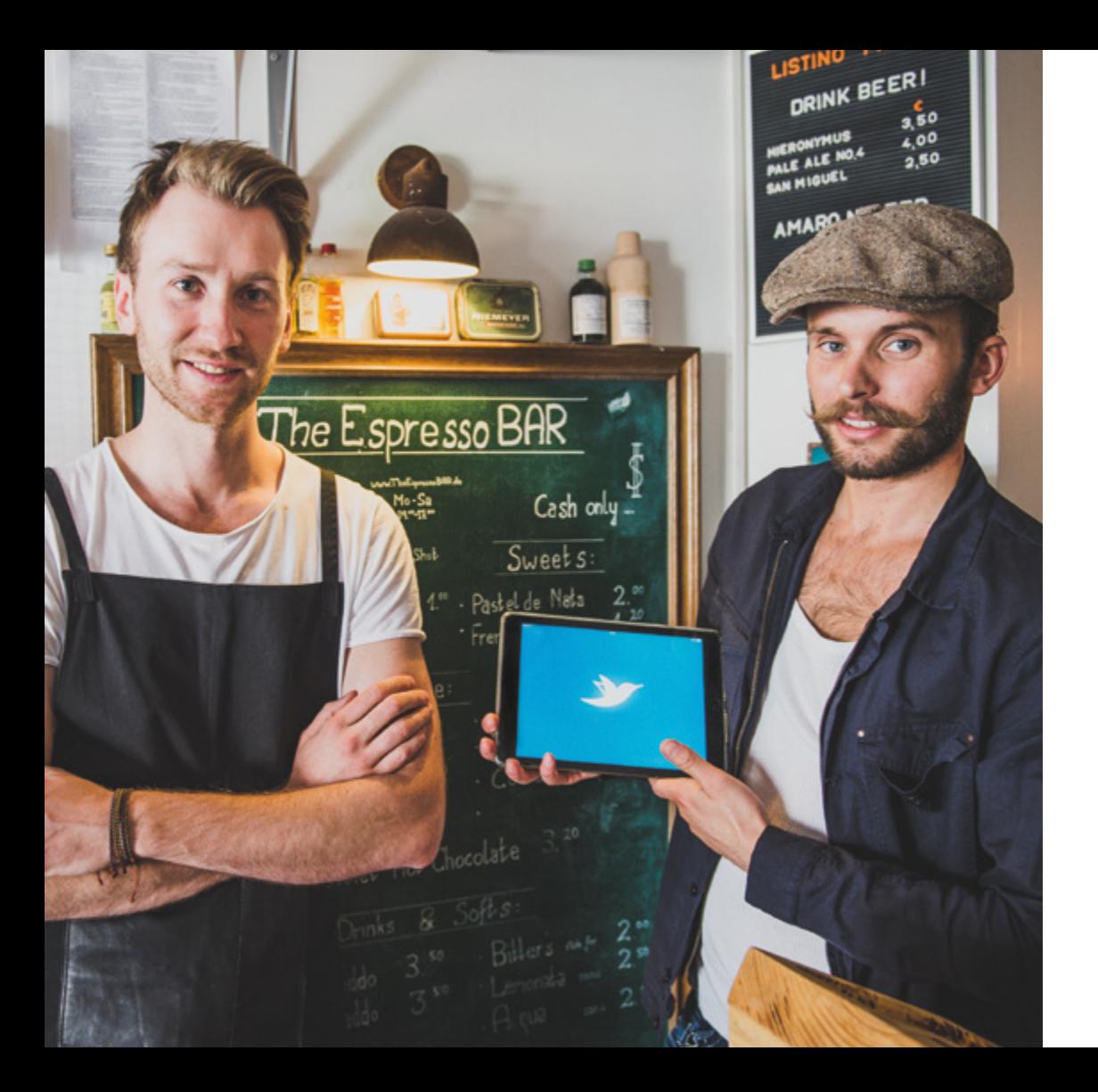

# RECOMMANDEZ-NOUS, ÇA VAUT LE COUP

### PARRAINEZ DE NOUVEAUX CLIENTS ET GAGNEZ LE GROS LOT

Pour chaque parrainage entraînant l'achat d'un pack starter, vous bénéficiez d'un an d'abonnement gratuit. Votre filleul parrainé ne repartira pas non plus les mains vides : Il recevra une offre de bienvenue, une remise sur leur pack starter d'un montant de 100 €.

## 1. Recommandez

<u>ae</u> m p

 $\bigoplus$ 

Envoyez vos coordonnées à bonjour@orderbird.com.

## 2. Obtenez le bon d'achat

L'intéressé obtient un bon de réduction de 100 € sur son pack starter orderbird.

## 3. Recevoir la prime

Dès que le bon est utilisé, vous obtenez un an d'abonnement gratuit d'un valeur de 490 €.

# D'AUTRES QUESTIONS ?

### ... SUR APPLE & CO.

### Qu'est-ce qu'un identifant Apple ? Où puis-je le trouver ?

Lors de votre première inscription sur votre iPad ou iOS, Apple vous demande votre identifant. Vous en avez besoin, pour télécharger votre application orderbird dans l'App Store. Nous vous conseillons fortement de créer pour votre établissement un autre identifant Apple et de ne pas utiliser votre compte privé. Vous pouvez ainsi fournir les données sans risque à votre équipe de direction, cela signifie qu'en votre absence, ils auront l'accès à vos informations. Pour obtenir de l'aide pour votre identifant Apple, nous vous conseillons de vous diriger vers l'assistance Apple : support.apple.com.

### Comment installer l'appli orderbird pour la première fois ?

dans la barre de recherche « orderbird ». Ensuite cliquez sur « Téléchargé » '<del>† réusinnes</del> Connectez votre iPad avec internet, allez sur l'App Store, en haut, à droite tapez ou sur le symbole en forme de nuage  $\boxed{\circ}$  pour installer l'application sur votre iPad ou autre appareil iOS.

Quittez l'App Store en appuyant sur le bouton home de votre iPad. Ouvrez ensuite l'appli en cliquant sur le symbole orderbird

### ... SUR ORDERBIRD & CO.

### Où puis-je trouver mes données d'accès my.orderbird.com ?

Vos données d'accès my.orderbird.com se composent toujours d'une adresse e-mail et d'un mot de passe. Si vous avez oublié votre mot de passe, allez sur le site my.orderbird.com et cliquer sur le bouton « Mot de passe oublié ». Nous vous enverrons un lien par e-mail pour réinitialiser votre mot de passe.

### Vous souhaitez en savoir plus sur ...

… Les fonctionnalités de l'appli ? Comment ajouter ou supprimer des articles ? Ou encore des questions sur l'utilisation de notre caisse ? Vous trouverez les réponses en ligne : support.orderbird.com

# BON DE RETOUR POUR LE ROUTEUR

Nous savons par expérience que chaque entreprise a des besoins particuliers pour son réseau. Pour vous assurer une qualité du débit optimal du réseau, nous pouvons vous conseiller sur l'installation des routeurs. Par ailleurs, vous pourriez avoir commandé plus de routeurs que nécessaire.

Chaque routeur a un bon de retour unique. Les routeurs doivent être retournés inutilisés, intactes et dans leur emballage d'origine. C'est uniquement dans ces conditions que nous pourrons vous retourner un avoir. Pour recevoir un bordereau de retour veuillez nous contacter via assistance@orderbird.com avec les informations suivantes :

- nom de votre entreprise
- votre numéro de client
- raison du retour
- nombre de routeurs que vous souhaitez retourner

Notre équipe est à l'écoute et très réactive.

Attention ! Nous vous demandons de ne pas retourner le matériel sans avoir d'abord contacté un agent de notre service de support. Tous nos matériels sont envoyés dans notre centre de service après-vente.

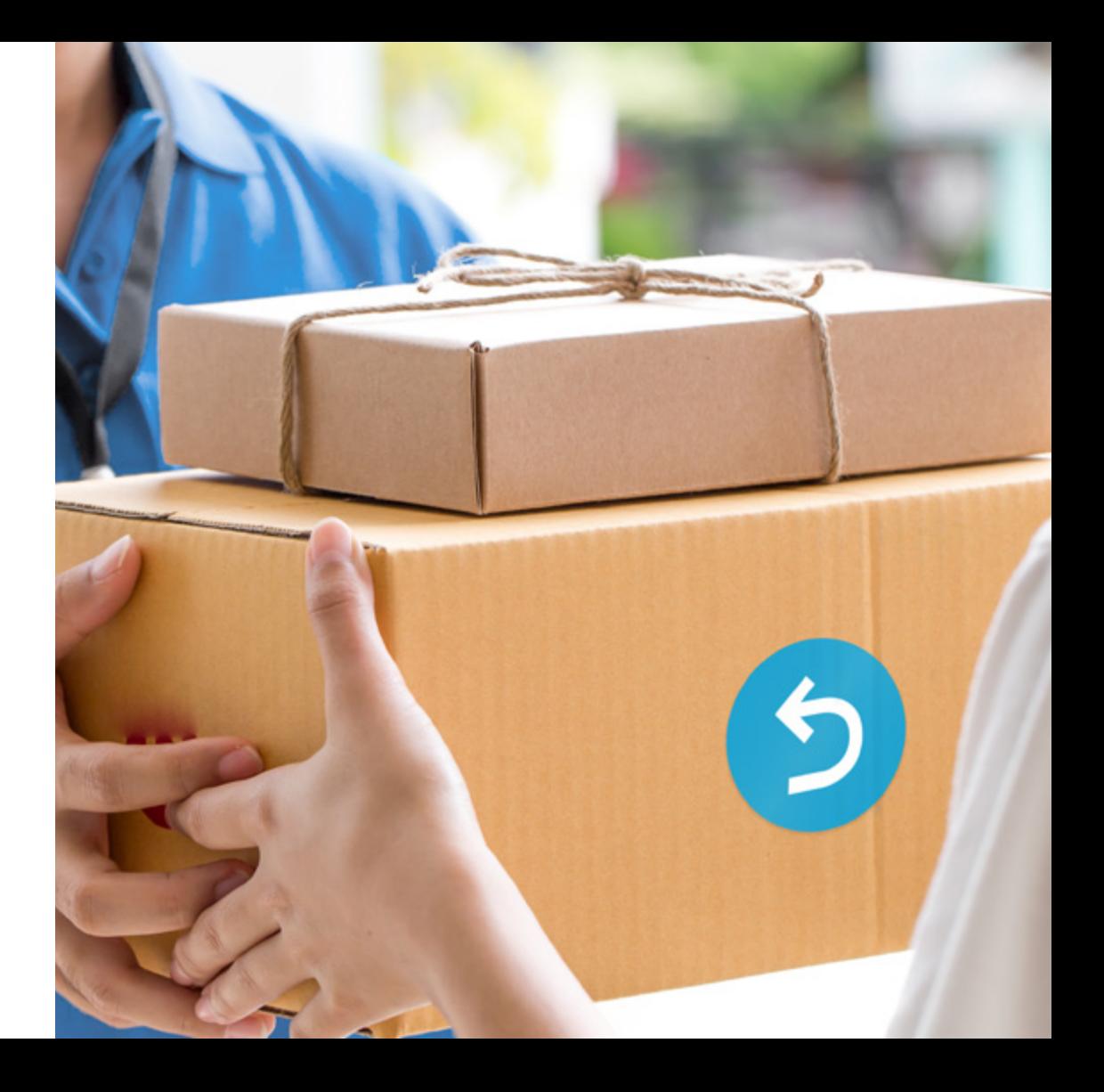

# INFOS SUR LE CONTRÔLEUR DE CAISSE

### Enregistrement et annulation

- À chaque article est attribué un identifant UUID non-modifable.
- Les opérations comme réduction, annulation, restauration, décompte, réser vation et transfert sont marquées avec des entrées spécifiques dans le journal.
- Les entrées dans le journal sont synchronisées directement sur le serveur si la connexion internet est stable.
- Les numéros de facture sont uniques, par caisse et session.
- Pour restaurer l'entrée d'une facture, chaque article correspondant est en contrepartie comptabilisé.

### Fin de journée

Un rapport quotidien est généré par orderbird si les entrées dans le journal sont synchronisées sur le serveur qui complète le rapport Z.

### Réglementation

- Une modifcation ultérieure des données n'est possible par l'utilisateur qu'après la synchronisation sur le serveur.
- orderbird développe et vend un système de caisse de type 3.
- Le transfert des données peut être effectué par e-mail directement depuis la plateforme my.orderbird.com.

Toutes nos informations détaillées et nos documents de procédure sont accessibles en ligne via support.orderbird.com en entrant « Audit » dans recherche. L'application orderbird est conforme à toutes les exigences de l'administration fiscale

Demandez de l'aide en un clic ! Sur la page de démarrage de votre appli orderbird, cliquez sur le point d'interrogation et vous obtiendrez une aide en ligne.

NOUS SERONS RAVIS DE VOUS AIDER !

erderbrd.

## support.orderbird.com | assistance@orderbird.com

Téléphone : 01 76 36 06 40

Notre équipe de support est disponible par téléphone du lundi au vendredi de 9h à 18h et également en dehors des heures d'ouverture.\*

\*En cas d'urgence : ll y a urgence lorsqu'une fonction orderbird ne marche plus et / ou si votre question n'a pu être résolue par notre centre d'aide en ligne.